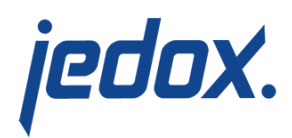

## **[AIssisted Prediction Preview](https://knowledgebase.jedox.com/knowledgebase/aissisted-prediction-preview-for-sales-planning/) [for Sales Planning](https://knowledgebase.jedox.com/knowledgebase/aissisted-prediction-preview-for-sales-planning/)**

When you make a forecast, the AIssisted Predicted Forecasting Wizard takes your source data and calculates prediction data. The AIssisted Predictive Preview then shows these two data types for comparison—complete with table, graph, and accuracy percentage.

Once you have defined a particular area of a cube using the Predictive Forecasting Wizard, the Predictive Preview shows the figures of the data populating this area. Choose the Measure and Comparison version from the comboboxes to compare them with the prediction data.

The below example shows the predicted forecast for gross revenue, with **Actual** chosen as the comparison dimension:

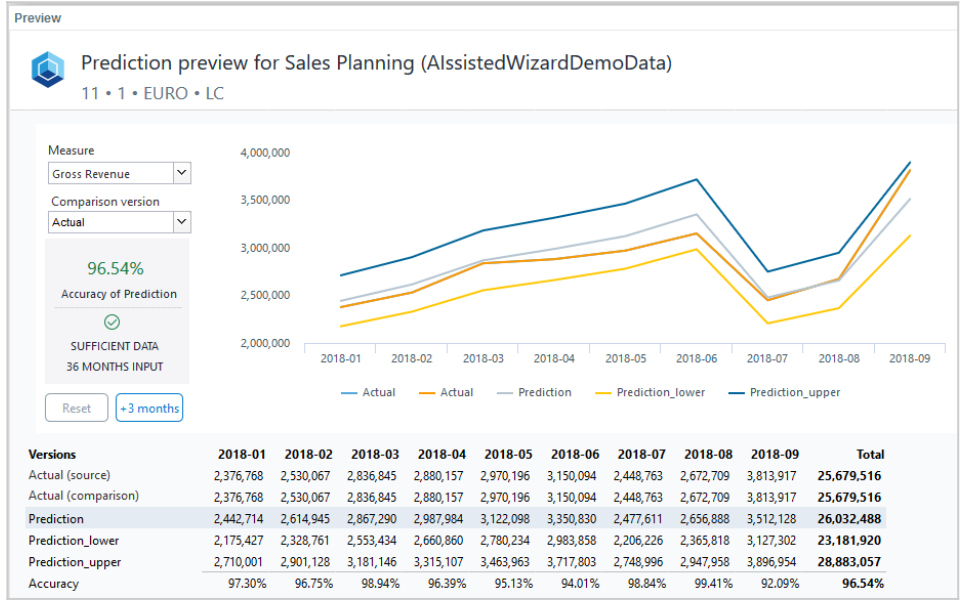

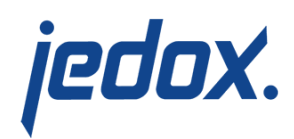

You see the predicted values along with their upper and lower bounds, and the comparison version shown in orange. You can show different data by choosing a different Measure or Comparison version from the combo boxes. If you select a measure other than Actual, a blue line will appear depicting the Actual measure. (You can hide a line in the graph by clicking on the corresponding, color-coordinated labels below the graph).

Here is an example of a prediction forecast for the months of 2018 with the Comparison version set to Budget:

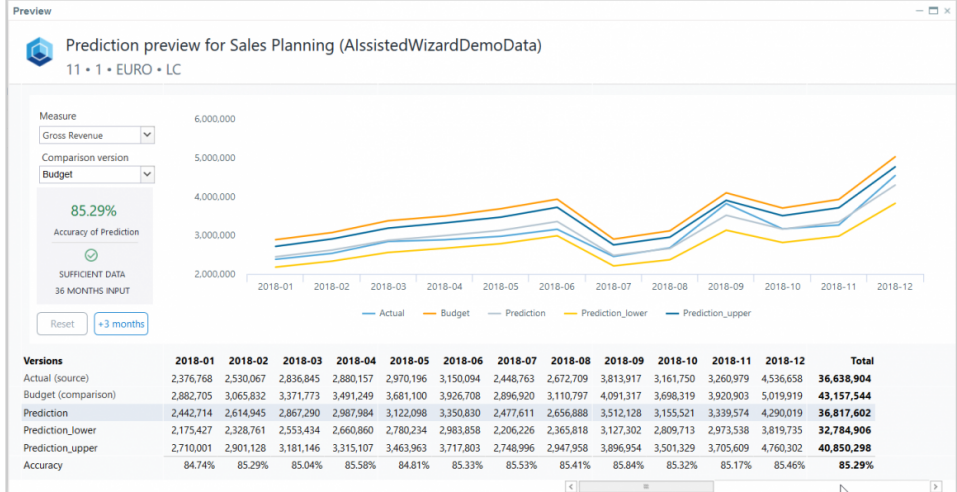

## The fields and functionality of the Predictive Preview are described below:

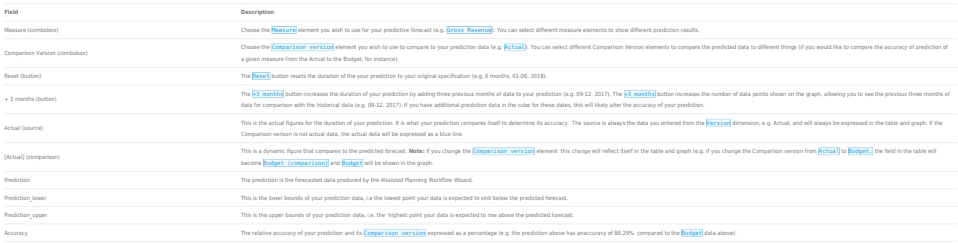

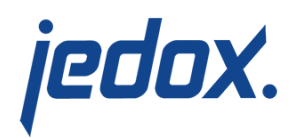

**Please note:** although you can make a predictive forecast based on fewer than 36 months of data, we strongly suggest 36 months as a minimum for optimal accuracy.